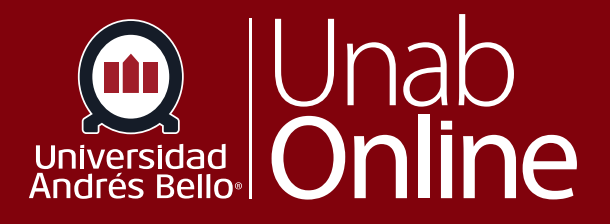

# **¿Cómo supervisar un examen con Proctorio en CANVAS?**

# DONDE TÚ VAS, TODO **CAN AS**

LA MEJOR PLATAFORMA VIRTUAL

# **¿Cómo supervisar un examen con Proctorio en Canvas?**

#### IMPORTANTE:

Si usted imparte uno o más cursos que empleen Proctorio como herramienta de monitoreo en evaluaciones debe:

- Utilizar navegador Chrome para acceder a LMS.
- Instalar y verificar que tenga habilitada la extensión Proctorio.

Es fundamental el cumplimiento de estas dos acciones, para favorecer el funcionamiento correcto de su(s) curso(s) con Proctorio.

El uso de la herramienta Proctorio para la autenticación y seguimiento de los procesos de evaluación tiene por objetivo preservar y garantizar la normal convivencia universitaria respetando el Reglamento de Conducta para la Convivencia de la Comunidad (DUN2378/2016) que se aplica a todo el estudiantado regular de la Universidad Andrés Bello en lo relativo a los procesos de evaluación académica. Se espera que los estudiantes respondan las evaluaciones online de manera honesta, sin usar más materiales que los estrictamente permitidos según las instrucciones de cada evaluación, y sin interactuar con otras personas o materiales que puedan influir en el resultado de su evaluación.

**Para la supervisión:** esta herramienta permite registrar información para monitorear al estudiantado durante el proceso evaluativo, de manera de identificar situaciones fuera del comportamiento esperado para estas instancias, sin embargo, **la determinación final de que la conducta identificada como anómala, sospechosa, o si es efectivamente una situación reñida con el reglamento estudiantil, corresponde al docente, luego de la revisión y análisis de cada caso**.

Se debe considerar que una **conducta anómala** en el sistema, corresponde a un comportamiento inusual del usuario en relación con el comportamiento del grupo que participó de la instancia evaluativa. Una **conducta sospechosa** en cambio, es una alerta que levanta la plataforma cuando se transgrede alguna regla o parámetro configurado para la actividad evaluada.

Si bien esta herramienta provee de información sobre el comportamiento de estudiantes durante un examen y reporta conductas fuera de lo esperado, **es el análisis de los docentes el que puede determinar si finalmente la conducta detectada amerita algún nivel de sanción**. Por ejemplo, podría haber un caso en que un o una estudiante aparezca con una conducta sospechosa debido a que reiteradas veces desvió la mirada de la pantalla. Sin embargo, ese examen requería el uso de calculadora y se confirma en la grabación revisada por el docente, que fue el motivo para dicha conducta. En otros casos la razón se puede deber a motivos externos como hijos o familiares que aparecen en pantalla momentáneamente, incluso tener que atender una urgencia mientras se está rindiendo el examen. Todos estos casos requieren un análisis e indagación de las y los docentes para tomar decisiones.

Por último y no menos importante, algunos de los términos con los que estábamos familiarizados, han cambiado con el LMS Canvas, por lo que es importante que conozca algunos de ellos:

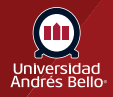

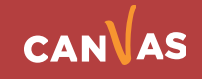

- El navegador recomendado para Canvas y Proctorio es Google Chrome. Si utiliza otro navegador, la visualización de opciones no será la correcta.
- En Canvas el **Examen** es el nombre técnico para referirse a **Exámenes**, **Solemnes**, **Pruebas** y **Controles**.
- En Blackboard nos referíamos como fecha de vencimiento a la fecha de cierre o término de la actividad, **en Canvas hay que manejar dos conceptos:**

- **Fecha de entrega:** Plazo máximo en el cual el intento será conisderado entregado a tiempo. Intentos posteriores serán marcados como "atrasados". Se puede entregar atrasado siempre que esté configurada una fecha superior en "Disponible hasta".

- **Disponible hasta:** Período de gracia en que se puede entregar la evaluación posterior a la fecha de entrega siendo marcada como "atrasada". Una vez que se cumple esta fecha, los intentos en curso serán enviados automáticamente, aunque quede tiempo disponible en la evaluación.

# Tabla de contenido

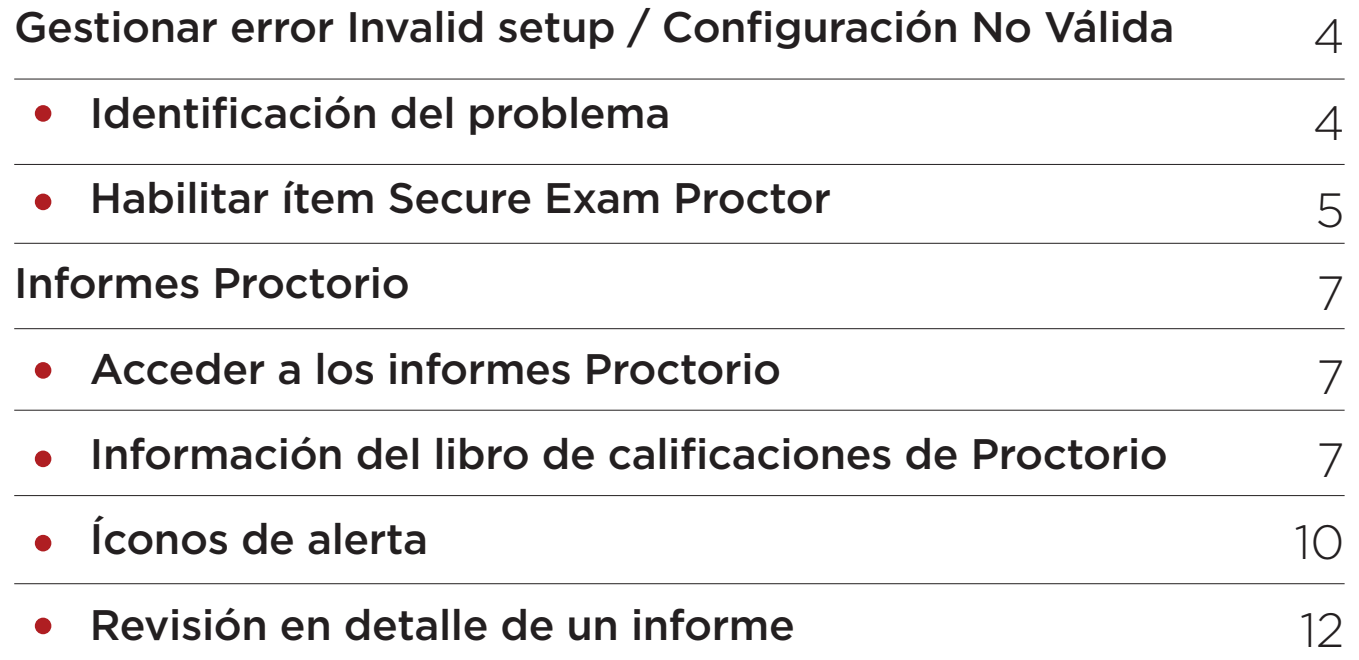

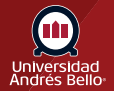

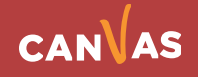

# **Gestionar error "Invalid setup" / "Configuración No Válida"**

#### IMPORTANTE:

Si usted imparte uno o más cursos que empleen Proctorio como herramienta de monitoreo en evaluaciones debe:

- Utilizar navegador Chrome para acceder a LMS.

- Instalar y verificar que tenga habilitada la extensión Proctorio.

Es fundamental el cumplimiento de estas dos acciones, para favorecer el funcionamiento correcto de su(s) curso(s) con Proctorio.

# **Identificación del problema**

En ocasiones al estar trabajando en Chrome y con la extensión Proctorio instalada, puede requerir visualizar el examen previamente, y puede que no encuentre el botón **"Vista previa"**.

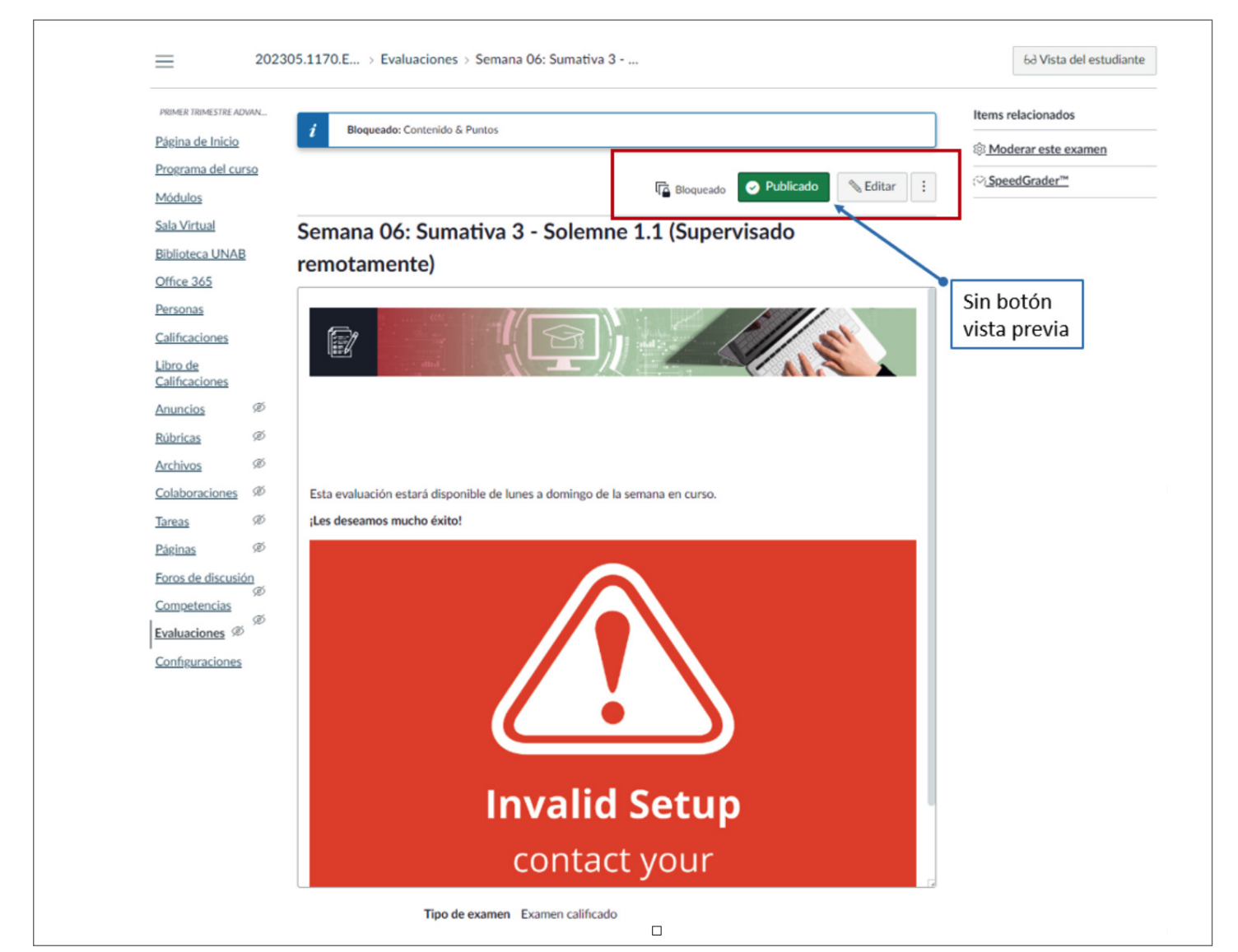

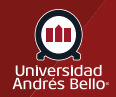

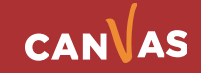

#### **La visualización con botón vista previa, es la siguiente:**

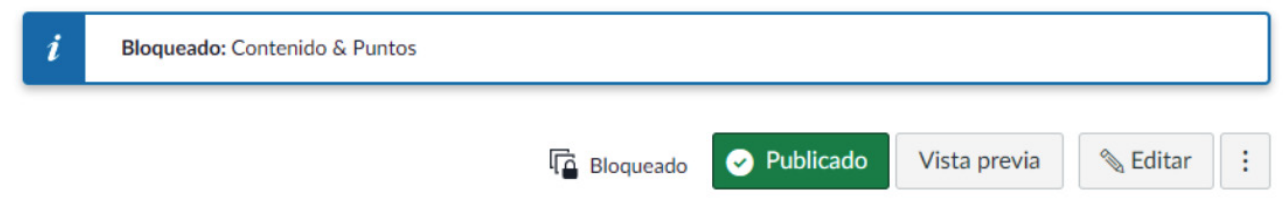

Deberá verificar que en el menú de su curso, tenga visible el ítem **"Secure ExamProctor (Proctorio)"** . Si no se encuentra, deberá habilitarlo.

# **Habilitar ítem Secure Exam Proctor**

Para lo anterior debe ir al menú "Configuraciones", "Navegación del curso" y mover el ítem "Secure Exam Proctor (Proctorio)" a la parte superior.

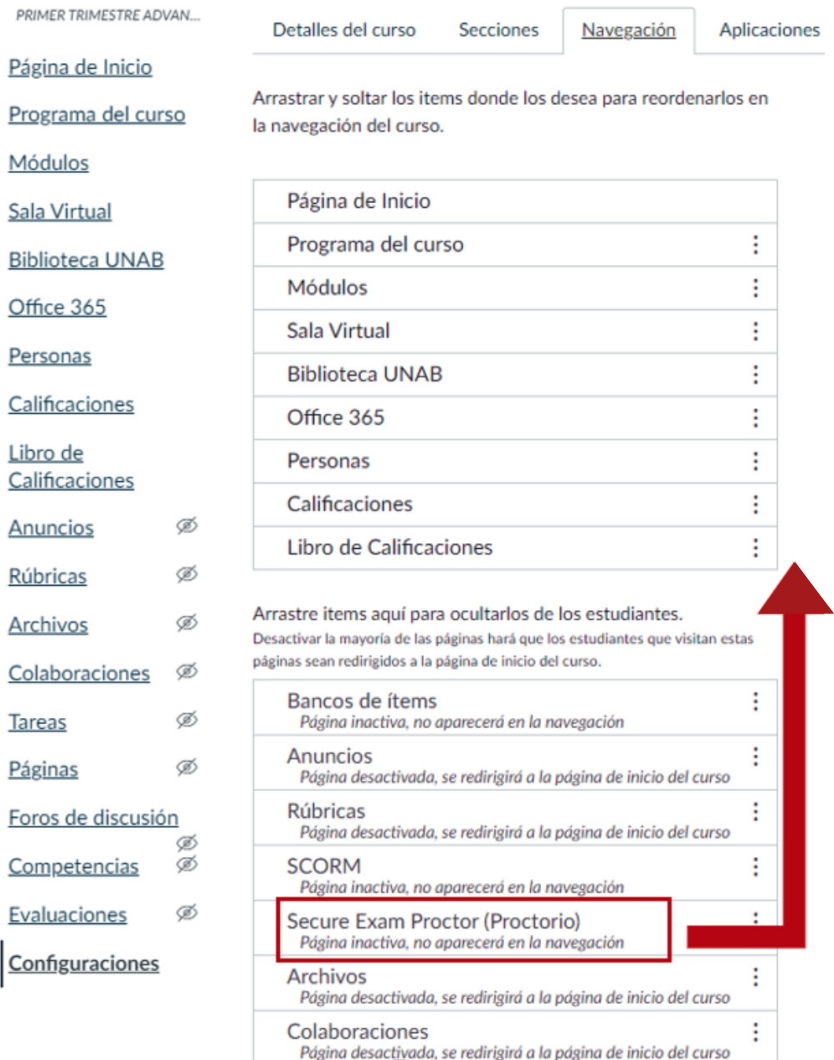

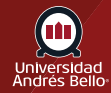

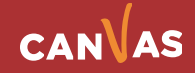

Recuerde hacer clic en **Guardar** una vez haya arrastrado Proctorio a la parte superior.

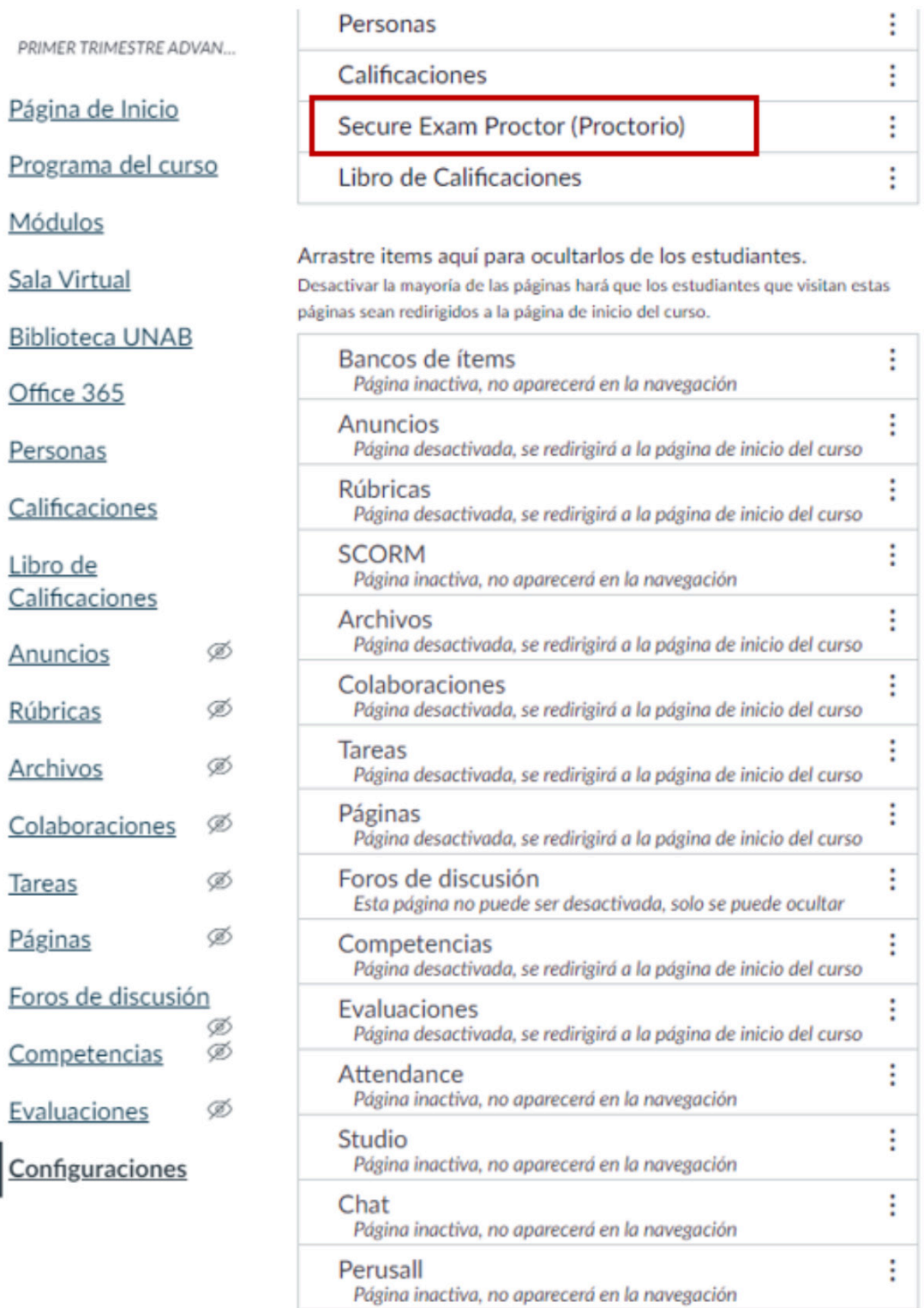

Guardar

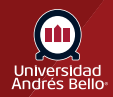

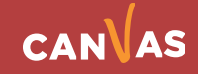

Luego de subir el ítem, deberá asegurarse de guardar los cambios. Al actualizar, no volverá a visualizar el error "Invalid Setup" o "Configuración No Válida". En la siguiente imagen, puede observar tanto el ítem **"Secure Exam Proctor (Proctorio)", como el botón "Vista Previa".**.

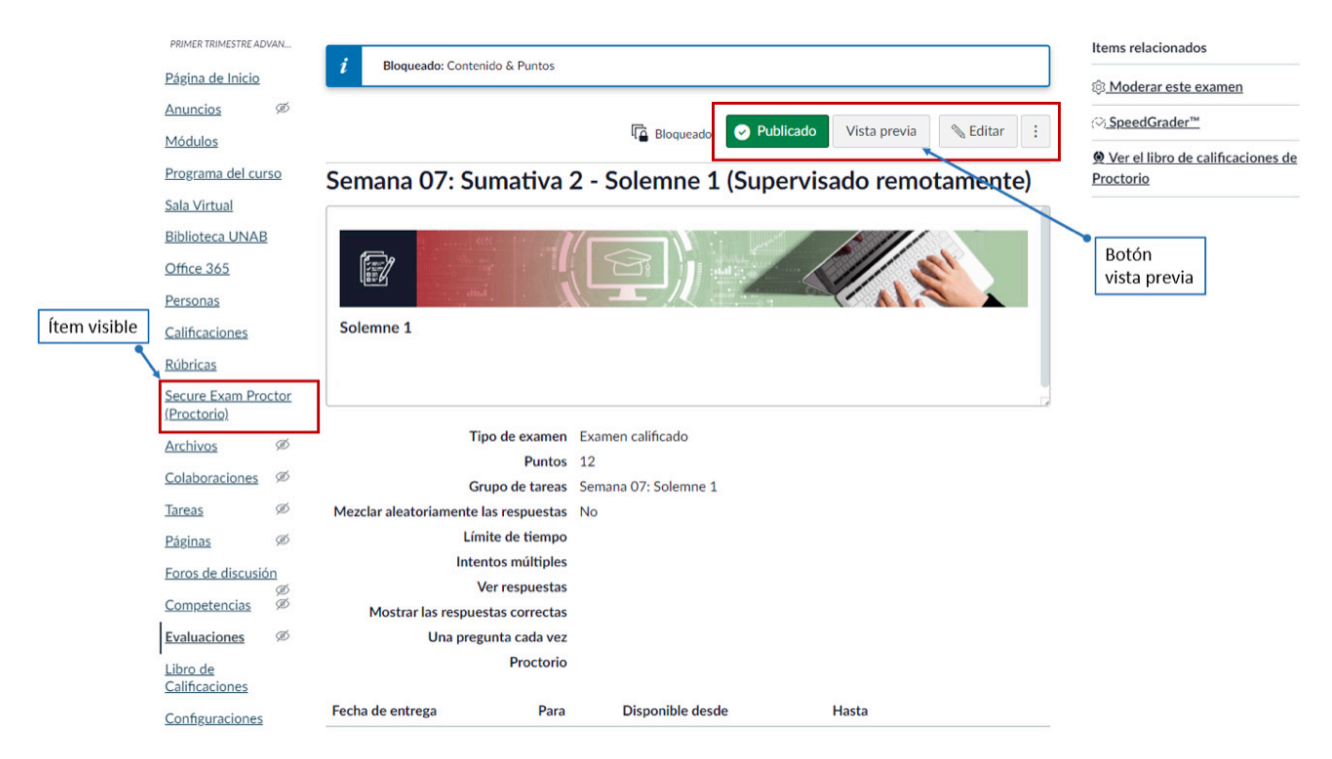

# **Informes Proctorio**

### **Acceder a los informes Proctorio**

El uso del software Proctorio en los exámenes que rinden los y las estudiantes, permite generar informes de manera automatizada, no hay un supervisor en vivo observando a los examinados durante la actividad evaluada. Después de enviar el examen, los y las docentes autorizados por la institución, pueden revisar las grabaciones del examen y los comportamientos marcados.

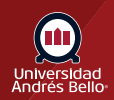

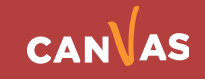

**1)** Para acceder a los informes debes ir al apartado **"Evaluaciones"** dentro del curso e identificar la actividad que quieres revisar.

#### $\equiv$  Curso Sandbox > Evaluaciones

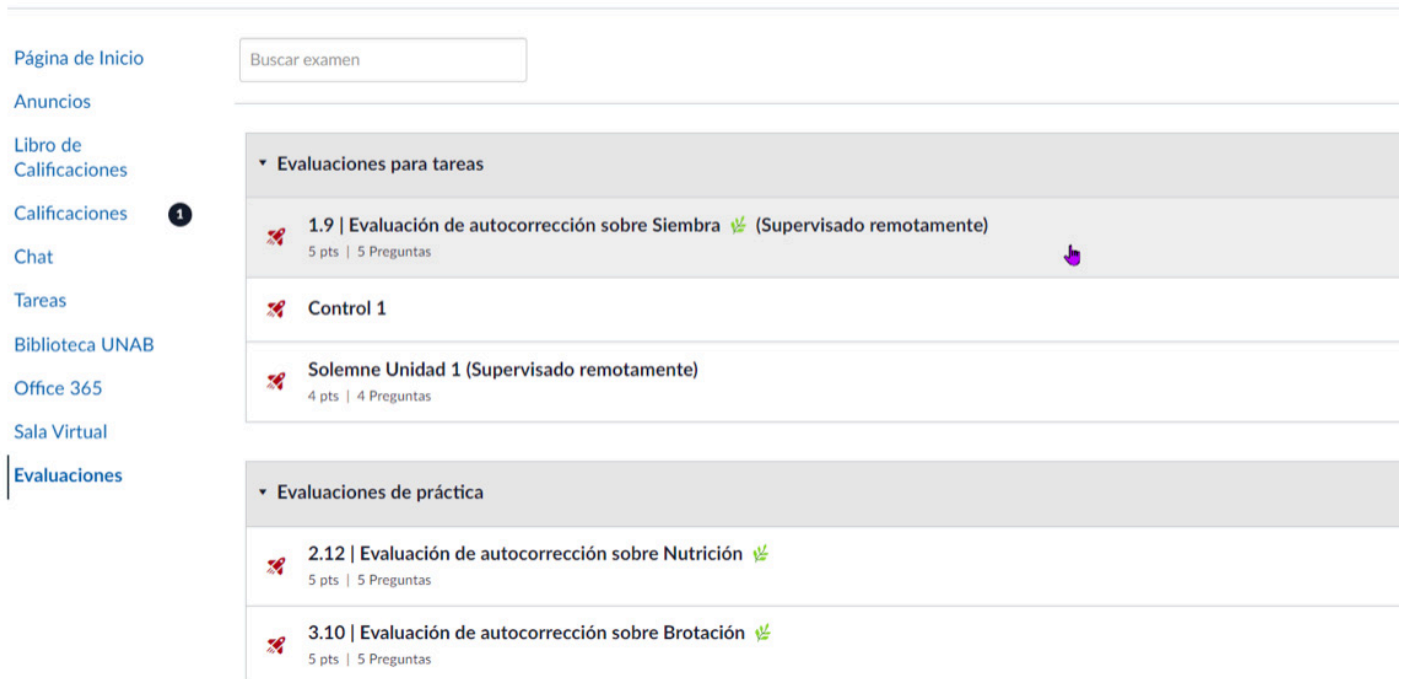

**2)** Haga clic sobre el **nombre de la actividad** de vuestro interés. En las evaluaciones en que se utiliza Proctorio, aparecerá automáticamente en el nombre de las evaluaciones la frase "(Supervisado remotamente)".

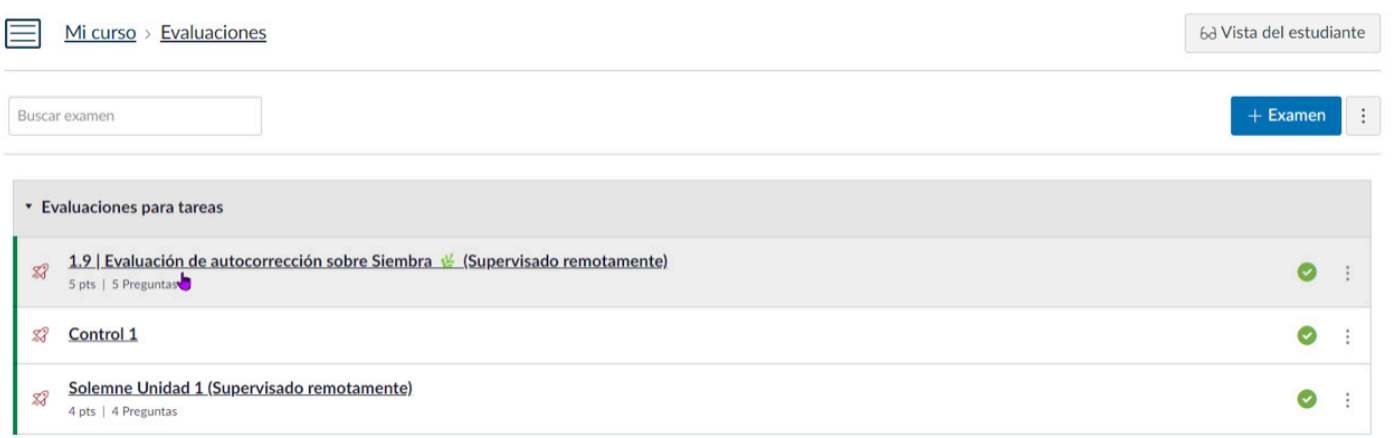

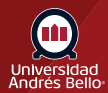

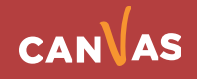

**3)** Una vez que acceda a la evaluación, se desplegará una pantalla con la información de la misma y con ítems que contienen información del rendimiento. Debe seleccionar la opción **"Ver el libro de calificaciones de Proctorio"**.

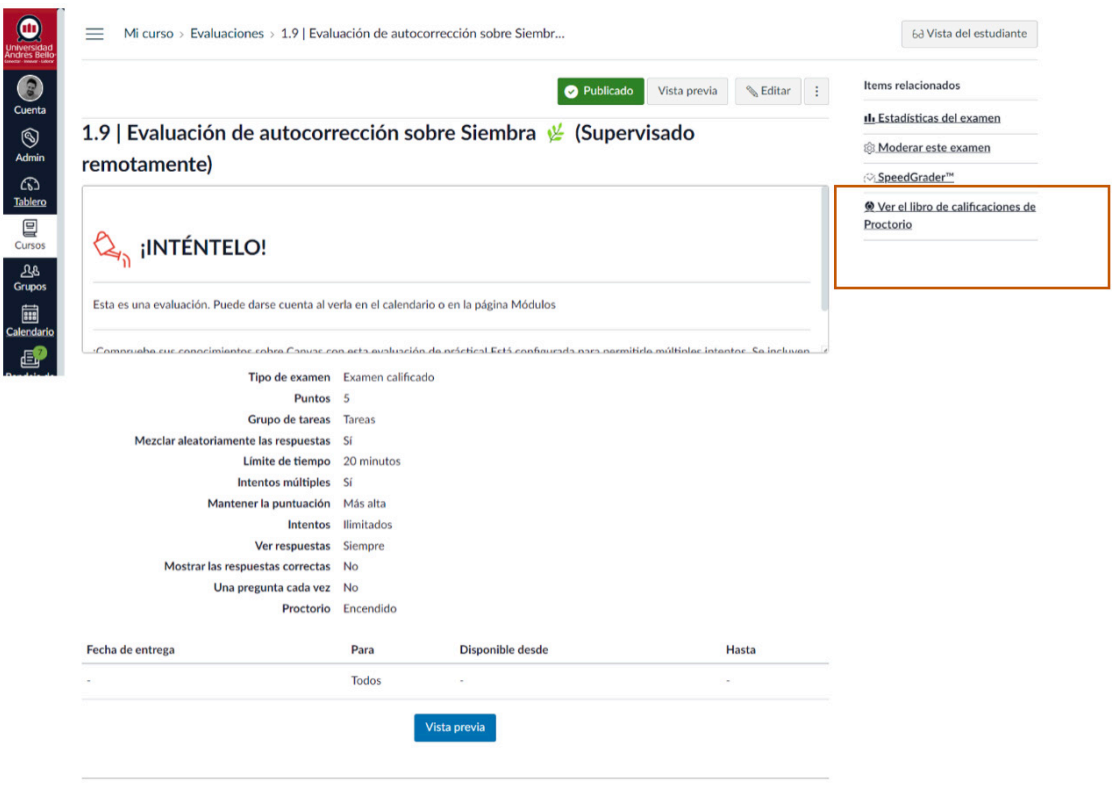

Lo anterior desplegará una ventana de espera mientras carga y valida los archivos necesarios.

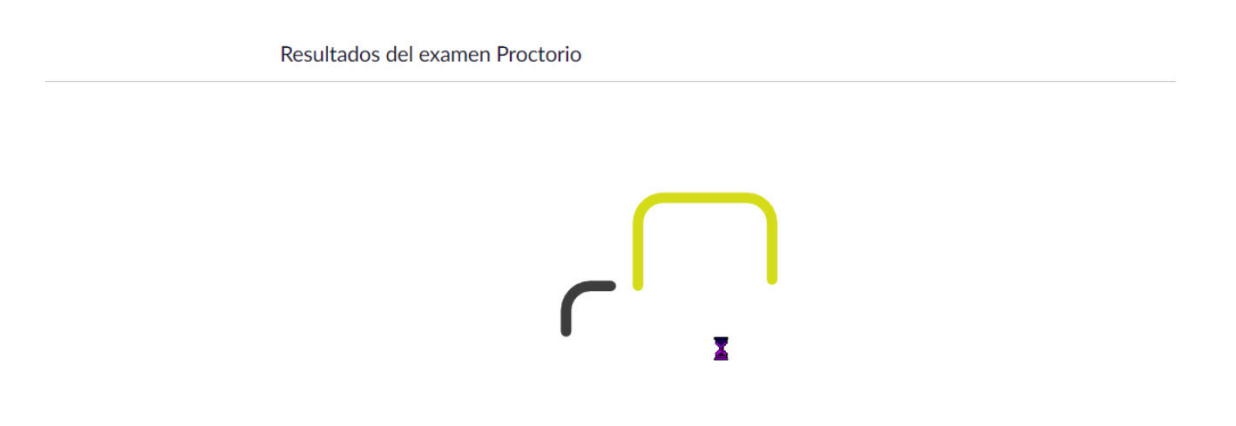

Haciendo una lista, haciendo una doble verificación

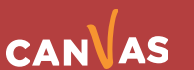

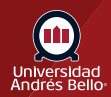

## **Información del Libro de Calificaciones de Proctorio**

Si es la primera vez que ingresa al Libro de Calificaciones de Proctorio se desplegará de manera automática un video en el cual se explican las principales características de este apartado. El registro está en inglés. Puede salir de este video si hace clic en cualquier parte de la pantalla.

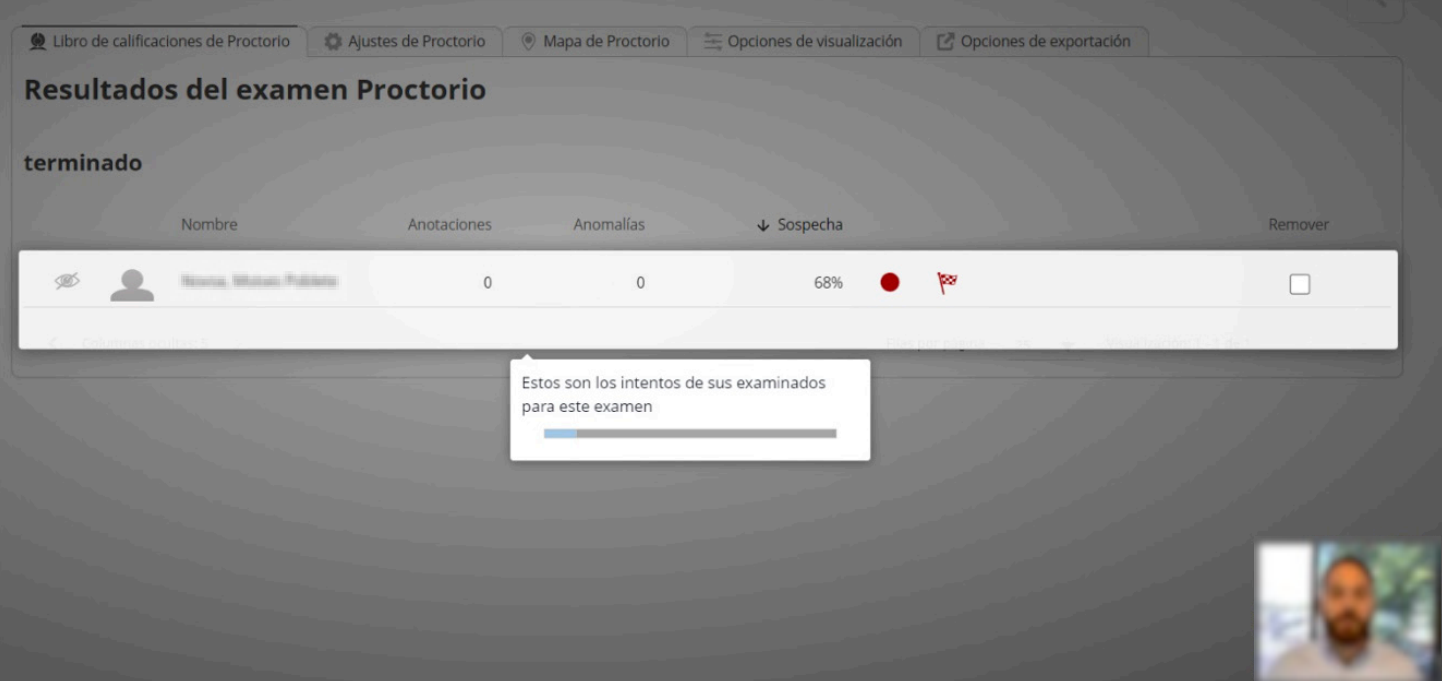

Al finalizar el video, visualizará que el **"Libro de Calificaciones de Proctorio"** contiene la siguiente información:

- **• Nombre del estudiante**
- **• Fecha del intento**
- **• Cantidad de intentos**
- **• Puntaje obtenido**
- **• Anotaciones**
- **• Anomalías**
- **• Porcentaje de sospecha**

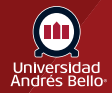

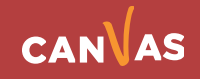

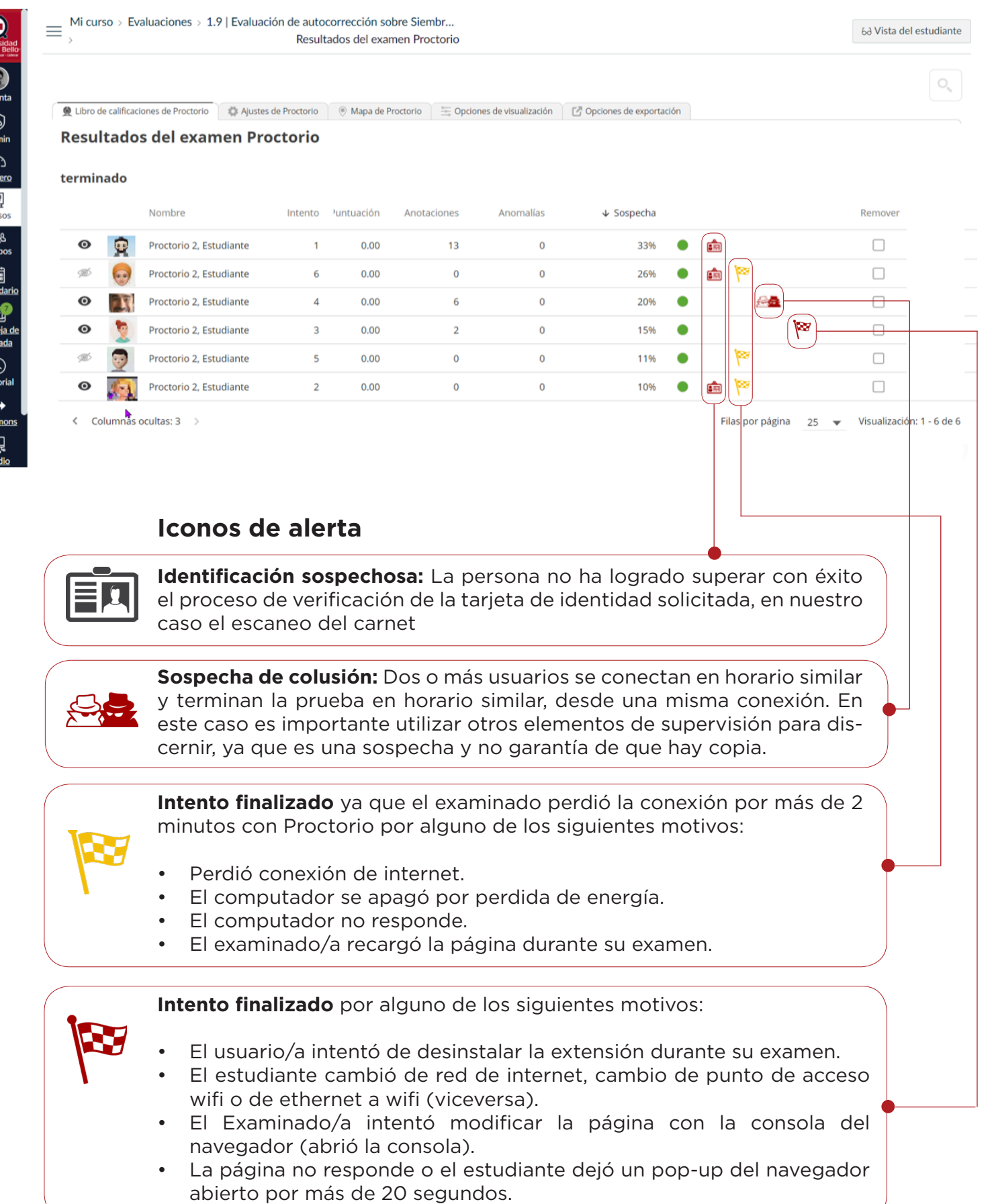

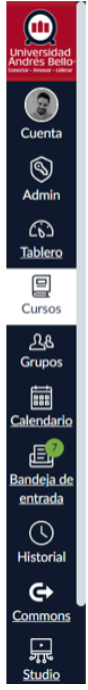

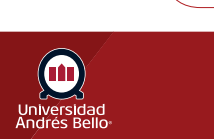

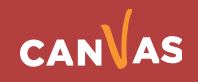

## **Revisión en detalle de un informe**

("Resultados del examen Proctorio")

Para revisar el informe, el docente puede reproducir la grabación generada en el transcurso del examen y aquellos momentos en los cuales el o la estudiante levantó una sospecha. Es importante considerar los tiempos de incidencia y contrarrestar con el video del examen para verificar si ésta corresponde a trasgresión a las normas establecidas, o si solo corresponde a la actividad normal del entorno del o la estudiante.

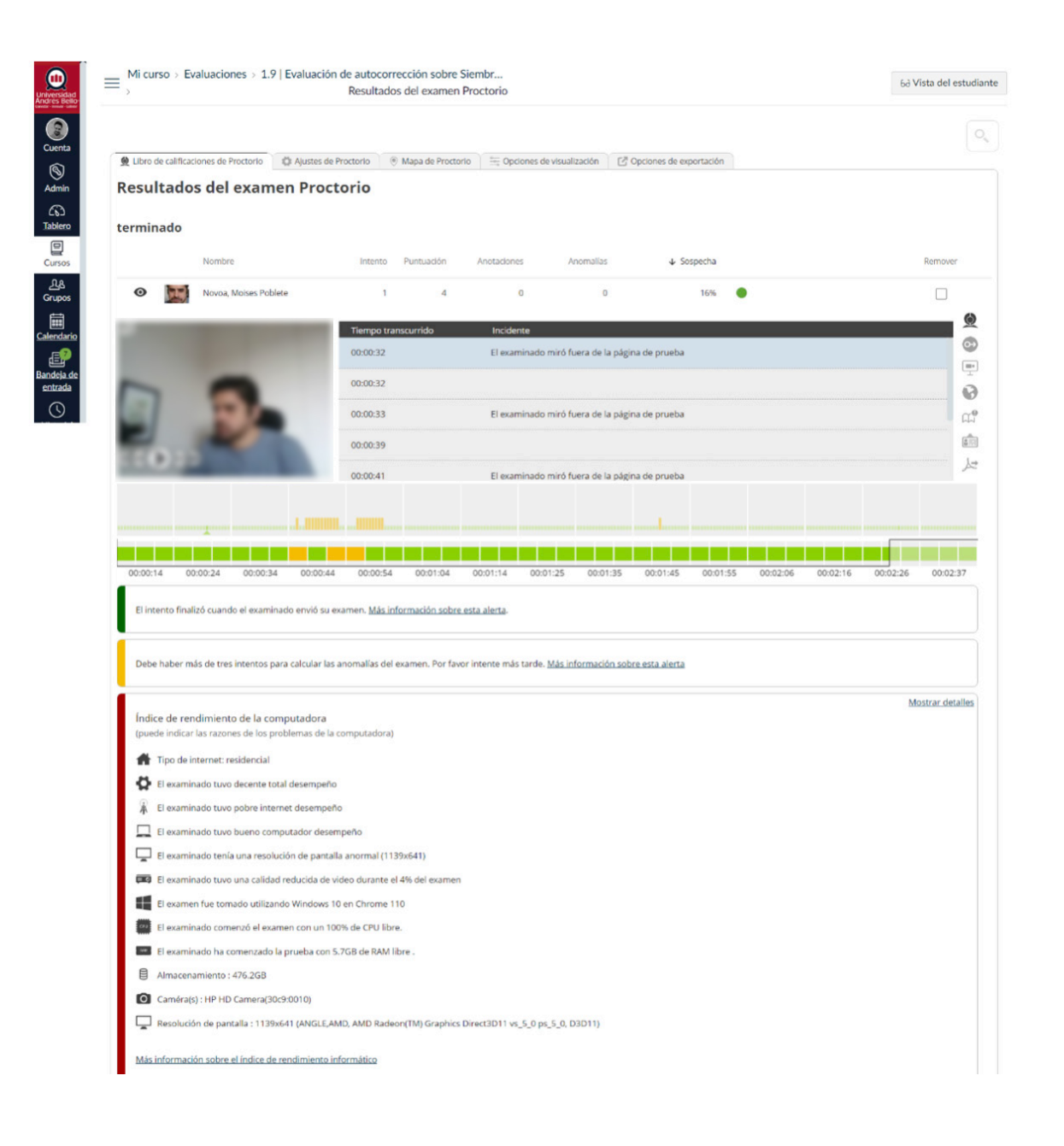

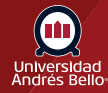

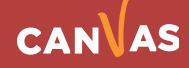

**Panel lateral de íconos:** Dentro del Libro de Calificaciones de Proctorio, al lado derecho, encontrará un menú de íconos con distinta información. En caso de que se haya registrado una incidencia relacionada a una de esas opciones, este ícono aparecerá acompañado de un signo de exclamación.

**ÍCONO REGISTRO DE INCIDENTES:** Ubicará el registro de grabación, tiempos, accesos, sospechas, etc.

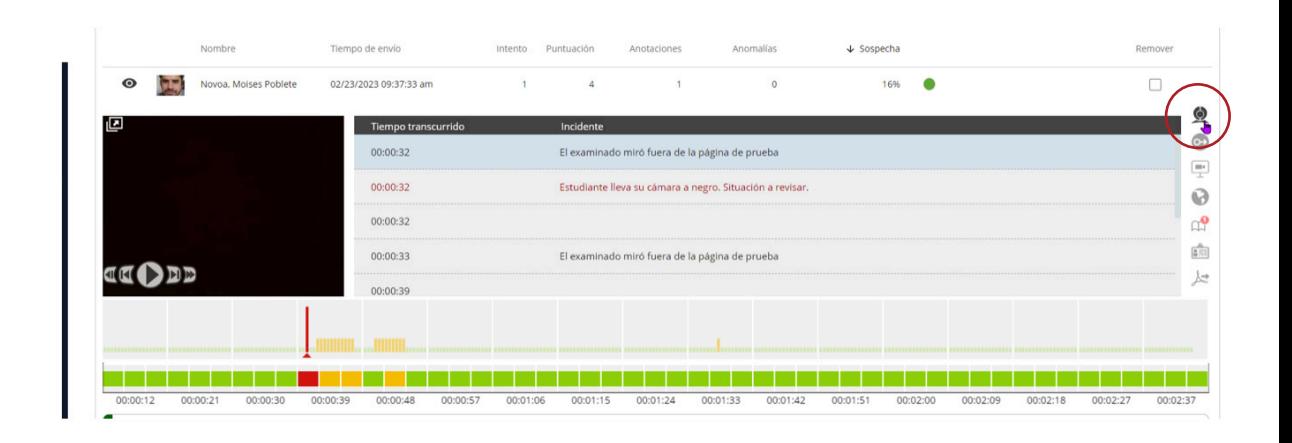

**ÍCONO MOSTRAR EL ANÁLISIS DE HABITACIÓN:** No aplicado en exámenes UNAB.

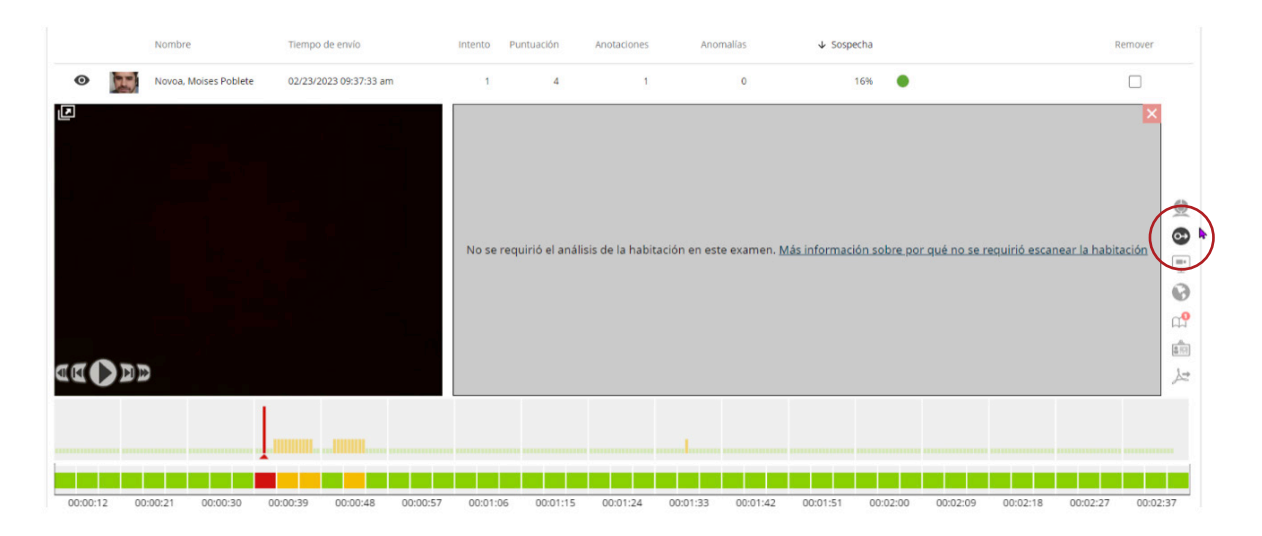

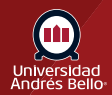

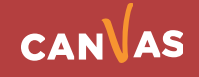

**ÍCONO MOSTRAR LA GRABACIÓN DE PANTALLA:** No aplicado en exámenes UNAB.

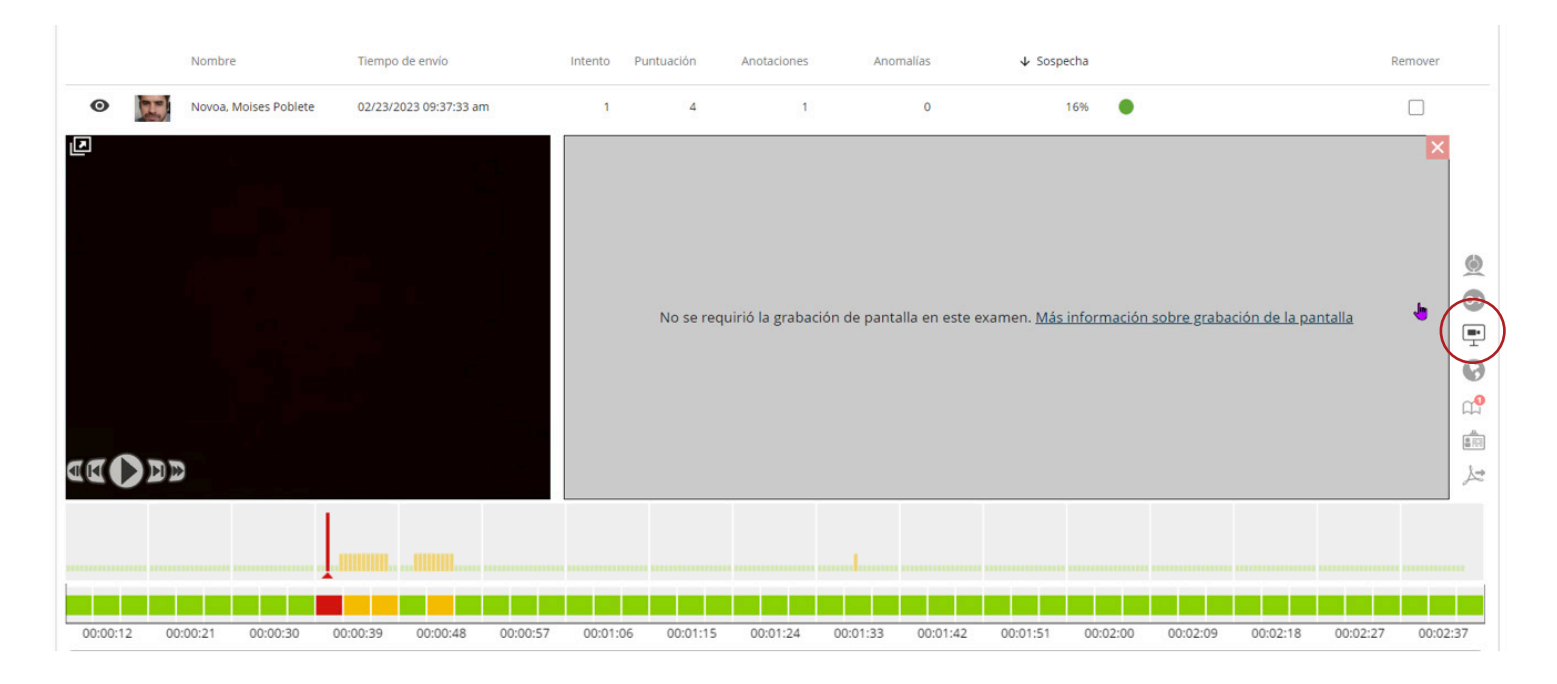

**ÍCONO MOSTRAR LA INFORMACIÓN DE UBICACIÓN:** Identificará la ubicación del o la estudiante. Esta es aproximada a la ciudad donde se encuentra el o la estudiante.

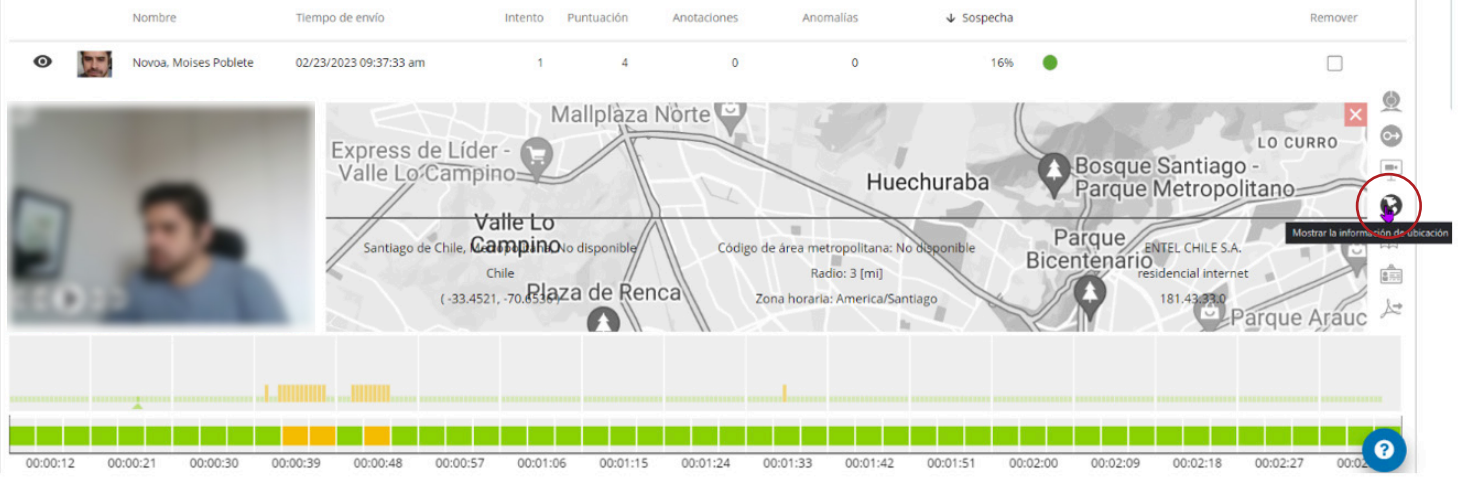

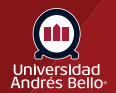

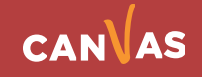

**ÍCONO MOSTRAR ANOTACIONES:** En caso de requerir registrar comentarios o alertas en alguna parte del video puede utilizar esta opción. Permite seleccionar el color en que quieres registrar el comentario de acuerdo con su relevancia y también se agregará al registro de incidencias del informe.

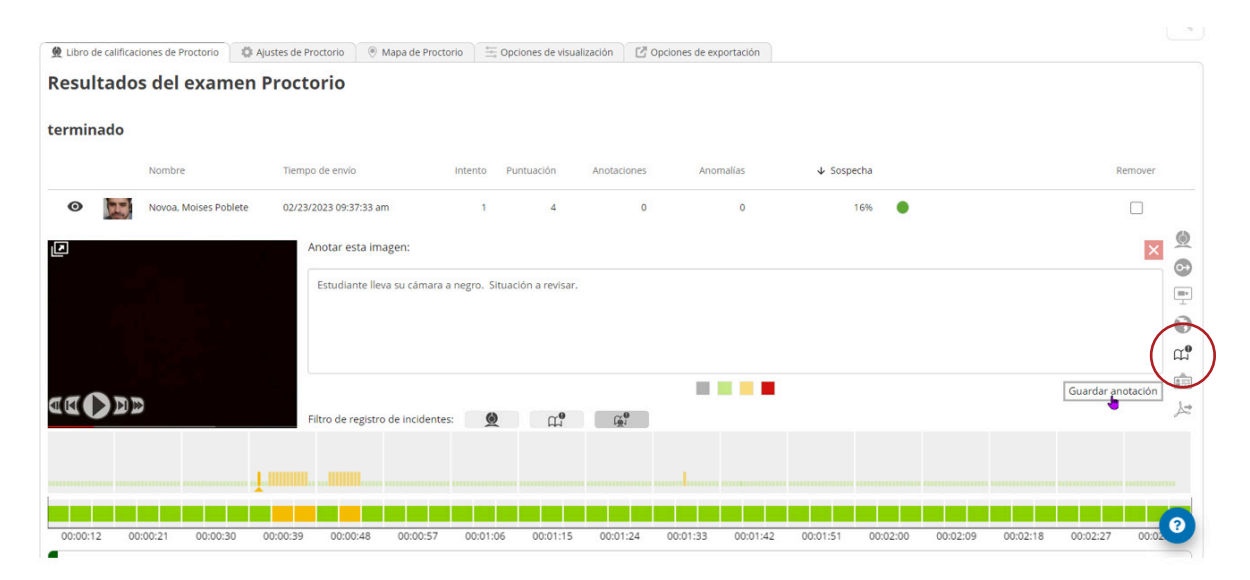

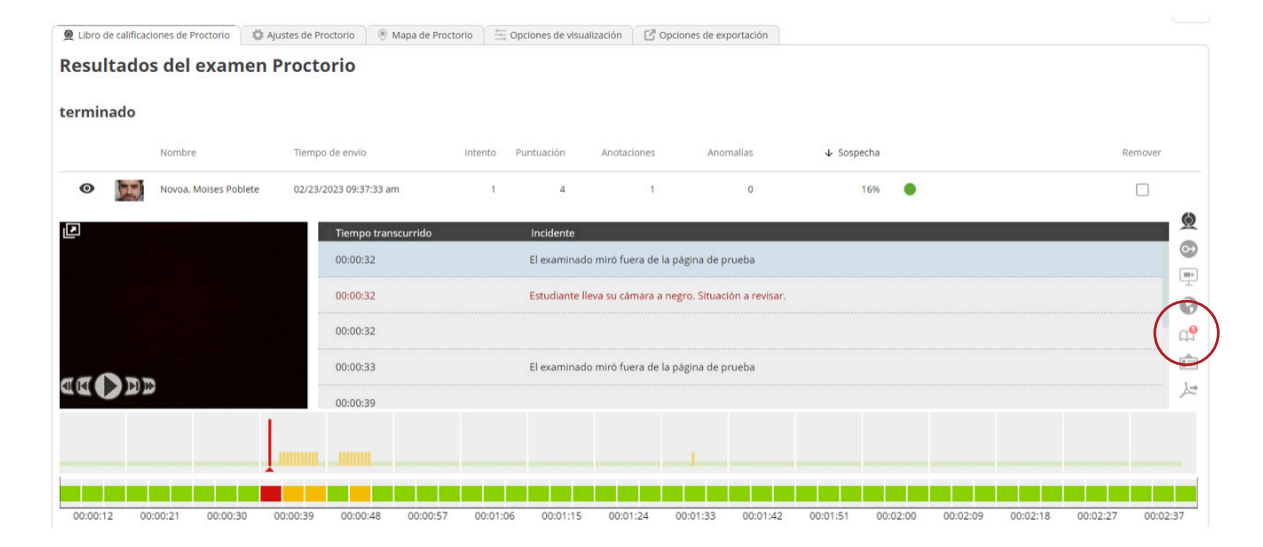

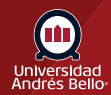

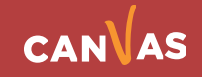

**ÍCONO MOSTRAR IDENTIFICACIÓN:** Al seleccionar el ícono **"Mostrar identificación"**, podrá verificar la identidad del o la estudiante. Proctorio resaltará automáticamente las tarjetas de identificación que sean sospechosas. Eso podría incluir identificaciones borrosas, dañadas o de un formato no reconocido. Estos ID se mostrarán con un ícono de ID rojo.

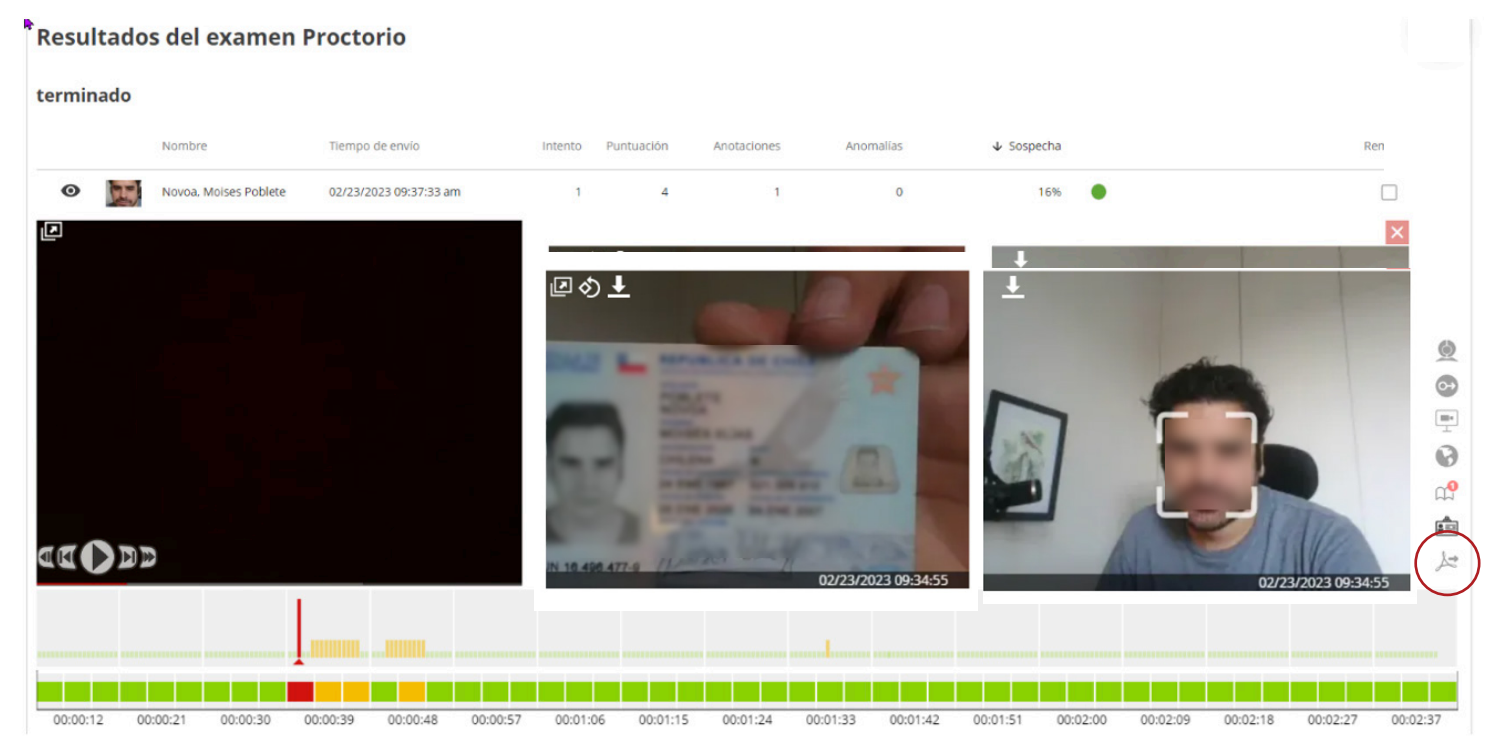

**ÍCONO OPCIONES PARA EXPORTAR PDF:** Permite exportar el resultado de supervisión del examen en formato PDF y ver el reporte de esta manera.

Es muy importante recordar que la información contenida en este reporte corresponde al ámbito privado de estudiante y es considerada información sensible. El informe no debe ser compartido con otras personas salvo en caso de ser necesario escalar alguna actividad sospechosa con autoridades de la Universidad.

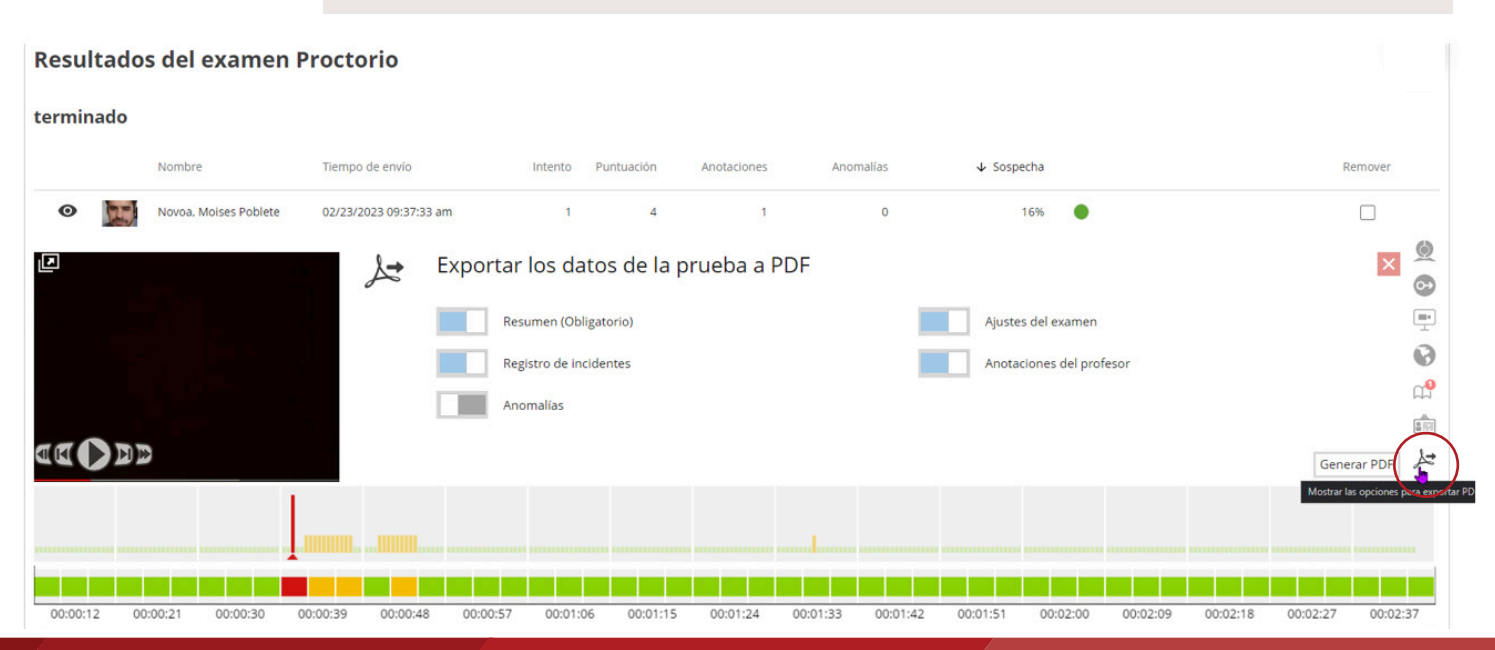

CANVAS

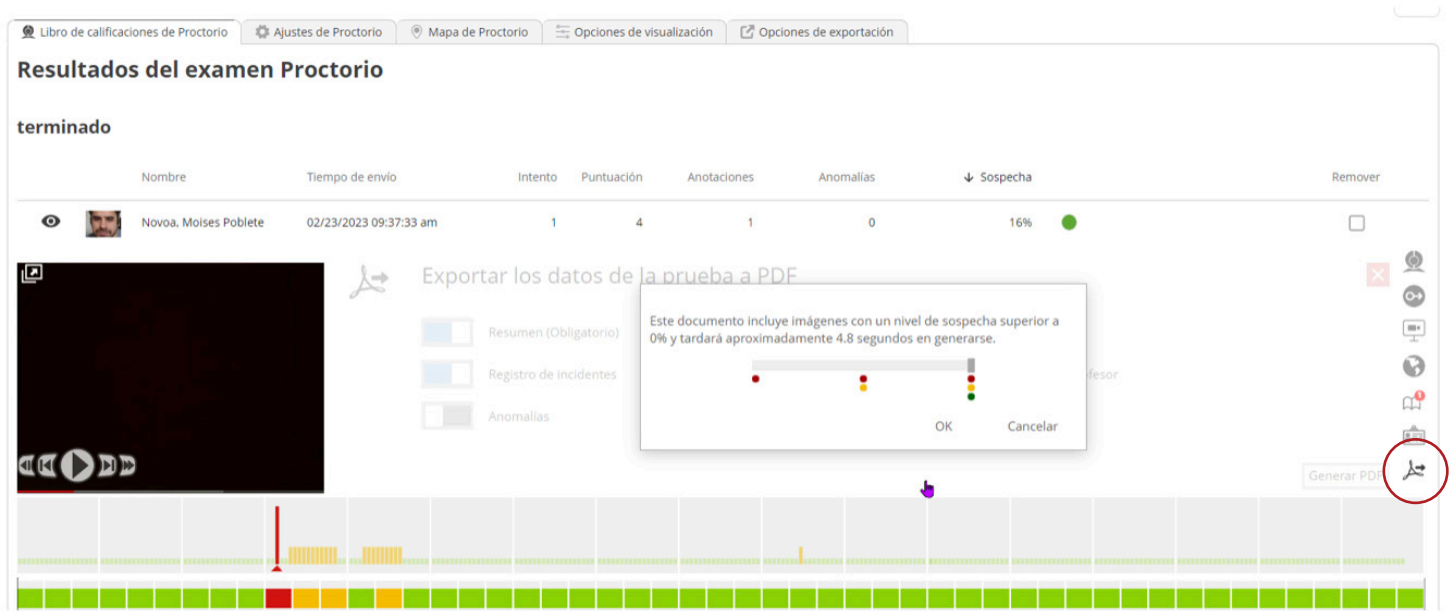

Una vez se genere el archivo éste se descargará en su computador para que pueda trabajar con él y darle una retroalimentación completa al estudiante.

### **Mensaje de intento finalizado**

Proctorio registra las razones por las que los intentos de examen finalizaron para brindar un contexto completo de lo que sucedió durante el examen. Los intentos que finalizaron por motivos sospechosos aparecerán marcados en color rojo.

Las siguientes son situaciones en que el intento se cerrará y se enviará de forma automática.

- Si el/la supervisado/a pierde conexión por más de 15 segundos, se desconectará de la sesión de supervisión.
- Si existe un cambio de punto de acceso, es decir estaba conectado por wifi y cambio a ethernet, o tiene dos puntos de acceso en su casa y se trasladó de una habitación a otra cambiando de "red", Proctorio cerrará el intento considerándolo sospecho, tras lo cual debe solicitar otro intento.
- Abrir la consola del navegador cierra el intento, tras lo cual debe solicitar otro intento.

El intento finalizó cuando el examinado envió su examen. Más información sobre esta alerta.

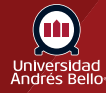

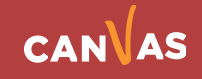

### **Anomalías**

Los comportamientos anormales se calculan con respecto al resto de la clase y se tienen en cuenta en el nivel de sospecha. Se resaltarán los examinados que tengan comportamientos ligeramente diferentes del resto de la sesión de examen.

Debe haber más de tres intentos para calcular las anomalías del examen. Se recomienda usar la información solo después de que se hayan completado todos los exámenes.

Debe haber más de tres intentos para calcular las anomalías del examen. Por favor intente más tarde. Más información sobre esta alerta

# **Índice de rendimiento de la computadora**

Le brindará los detalles completos sobre la computadora y la conexión a Internet de la persona que rinde el examen cuando realice las comprobaciones previas del sistema, así como durante todo el examen para mostrar todos los datos recopilados, haga clic en cualquier parte del "Índice de rendimiento de la computadora" para expandirlo.

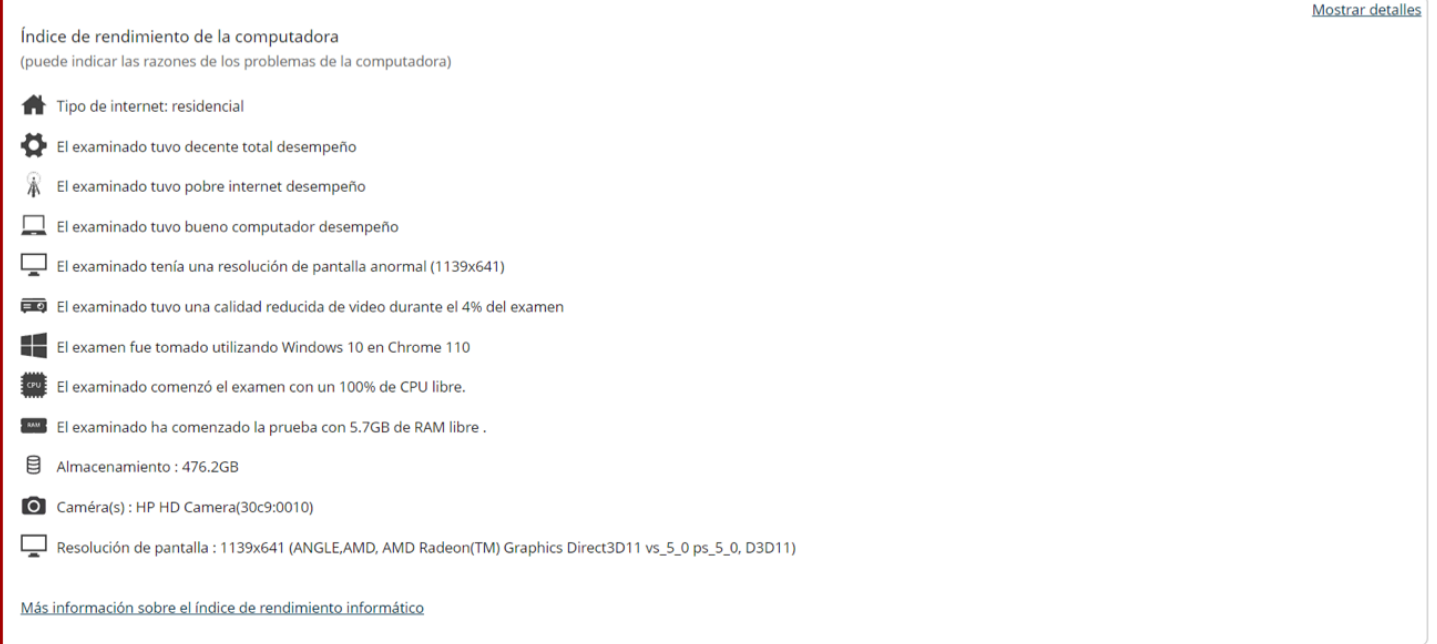

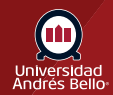

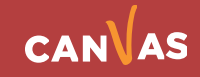